**MEGALINKO** 

# Håndbok for ML2000 **Bruk av PC-programmer**

### Innholdsfortegnelse

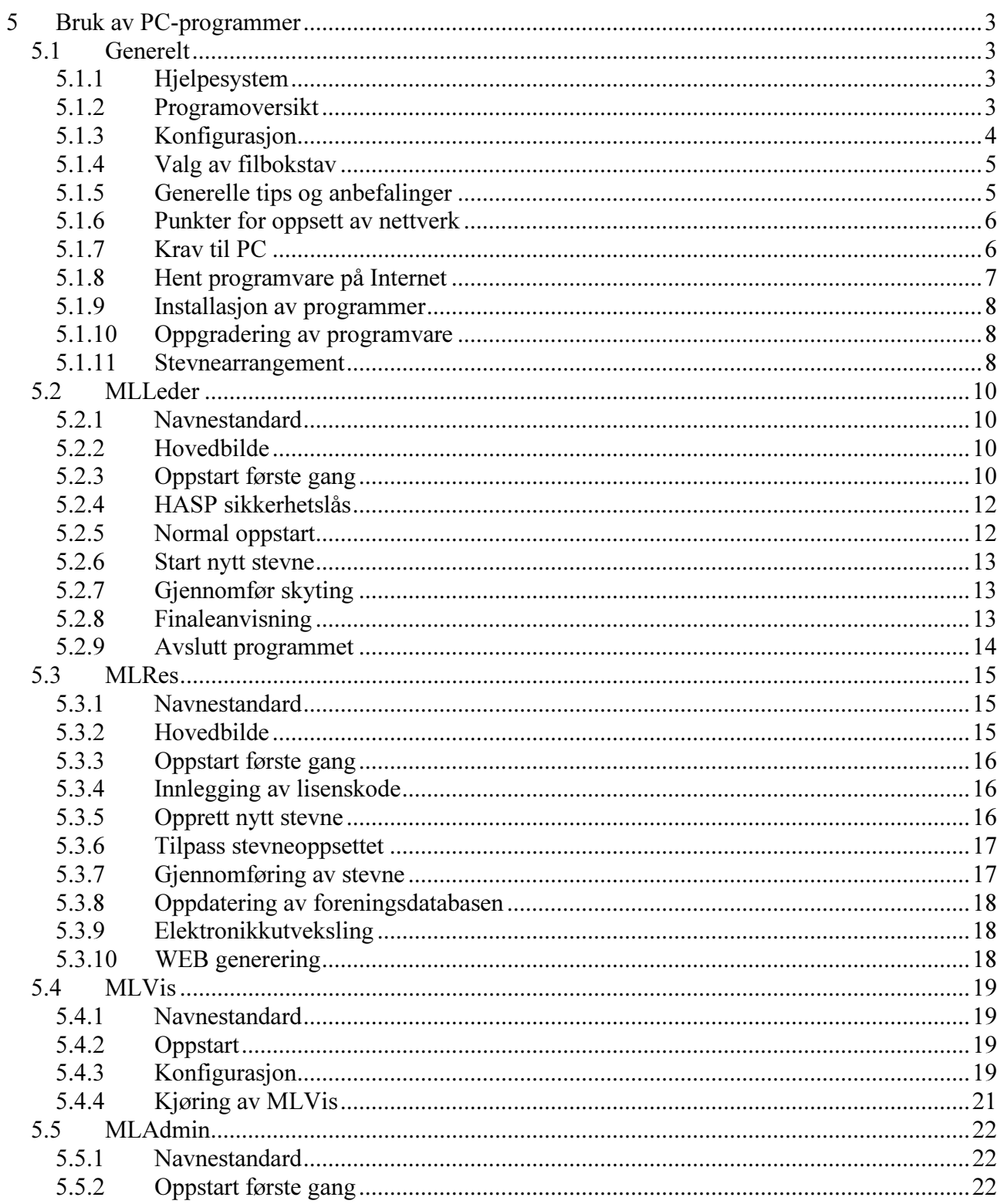

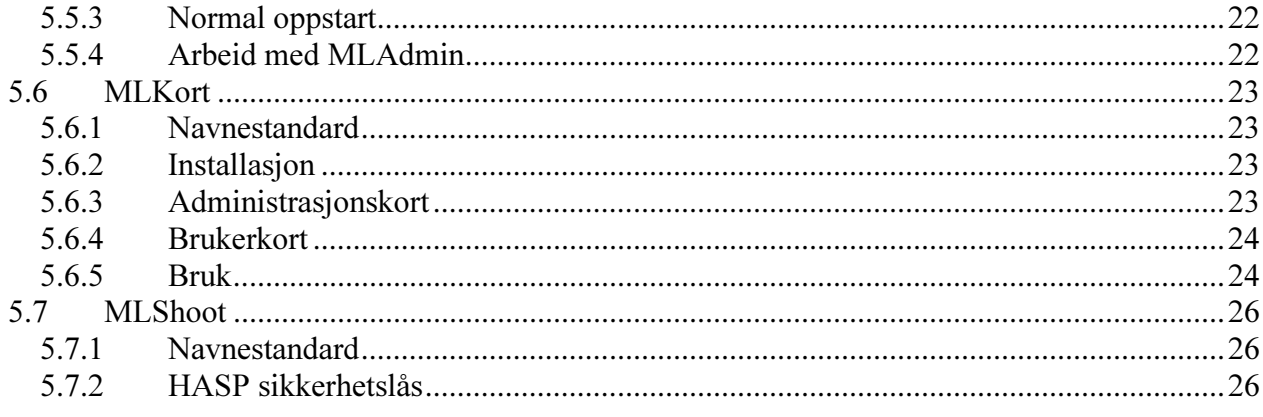

### 5 Bruk av PC-programmer

### 5.1 Generelt

### 5.1.1 Hjelpesystem

Megalink programmene fra versjon 4.00 inneholder et hjelpesystem som man bør benytte for å få fullt utbytte av programmene.

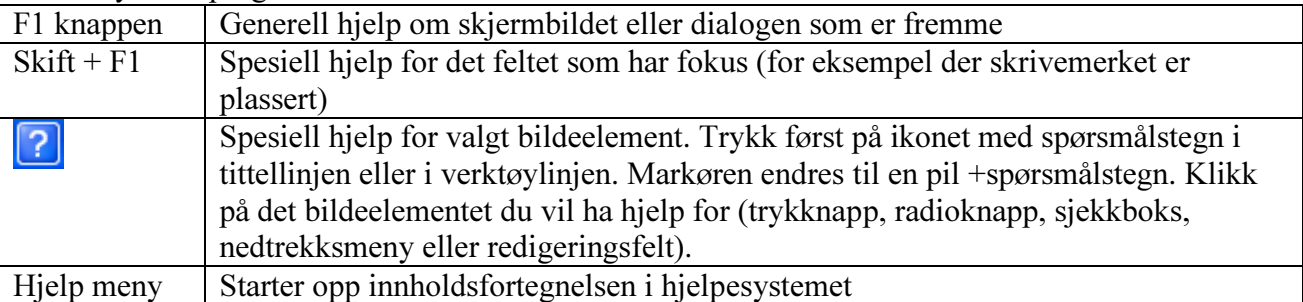

Når hjelpesystemet er oppe kan man bevege seg rundt i dette etter eget ønske. Det er også mulig å skrive ut emnene i hjelpesystemet.

Hoveddelen av dokumentasjonen i dette kapitlet er generell informasjon og omhandler hovedtrekkene til programmene. Hjelpesystemet må brukes til:

- Å få komplett oversikt over alle tilgjengelige funksjoner
- Forklaring av hensikten med og funksjonene i de ulike skjermbildene
- Spesifikk forklaring til bildeelementer (knapper, redigeringsfelt etc.)

### 5.1.2 Programoversikt

I et komplett ML2000 anlegg benyttes følgende programvare på ulike PC-er i systemet:

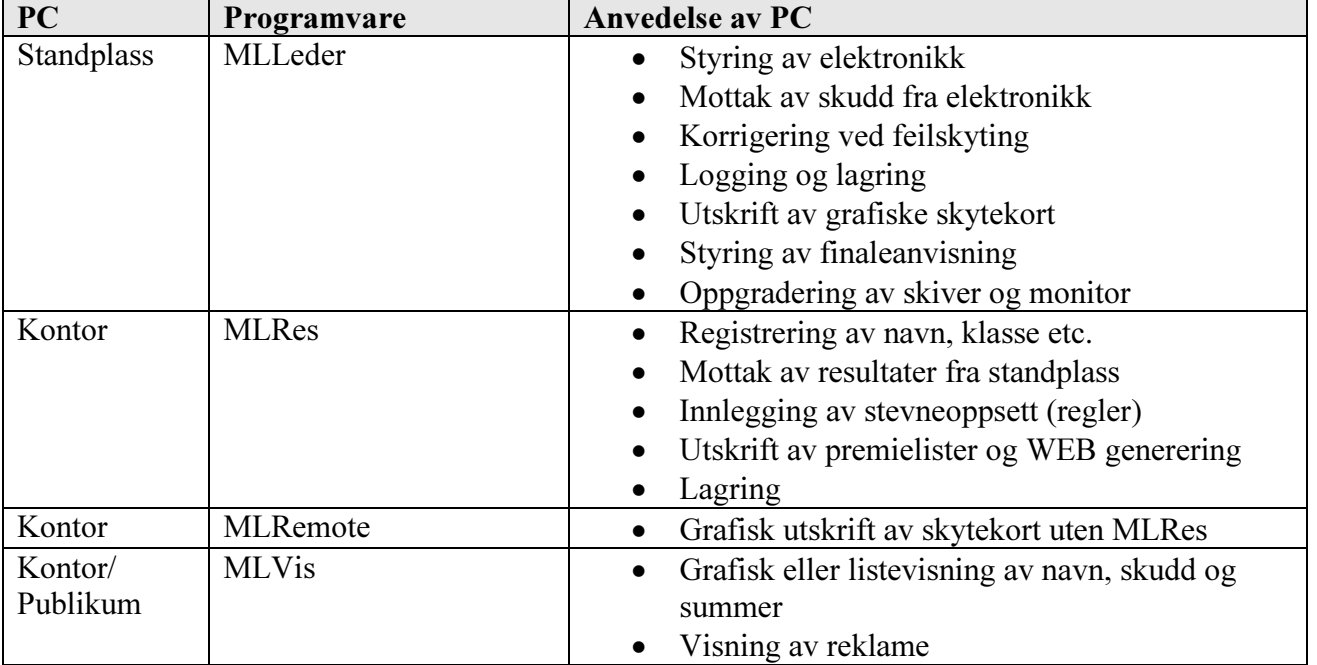

Det finnes også to andre programmer som benyttes når dette er aktuelt:

- MLShoot er et PC-program som gjør at man kan benytte en vanlig PC som monitor istedenfor standard skjermenhet. Dette er en løsning som er mest aktuell for personlige treningsanlegg
- MLKort benyttes for å administrere smartkort

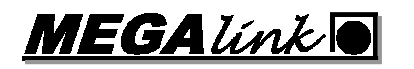

Sammenhengen mellom programmene i et komplett ML2000 system er som følger:

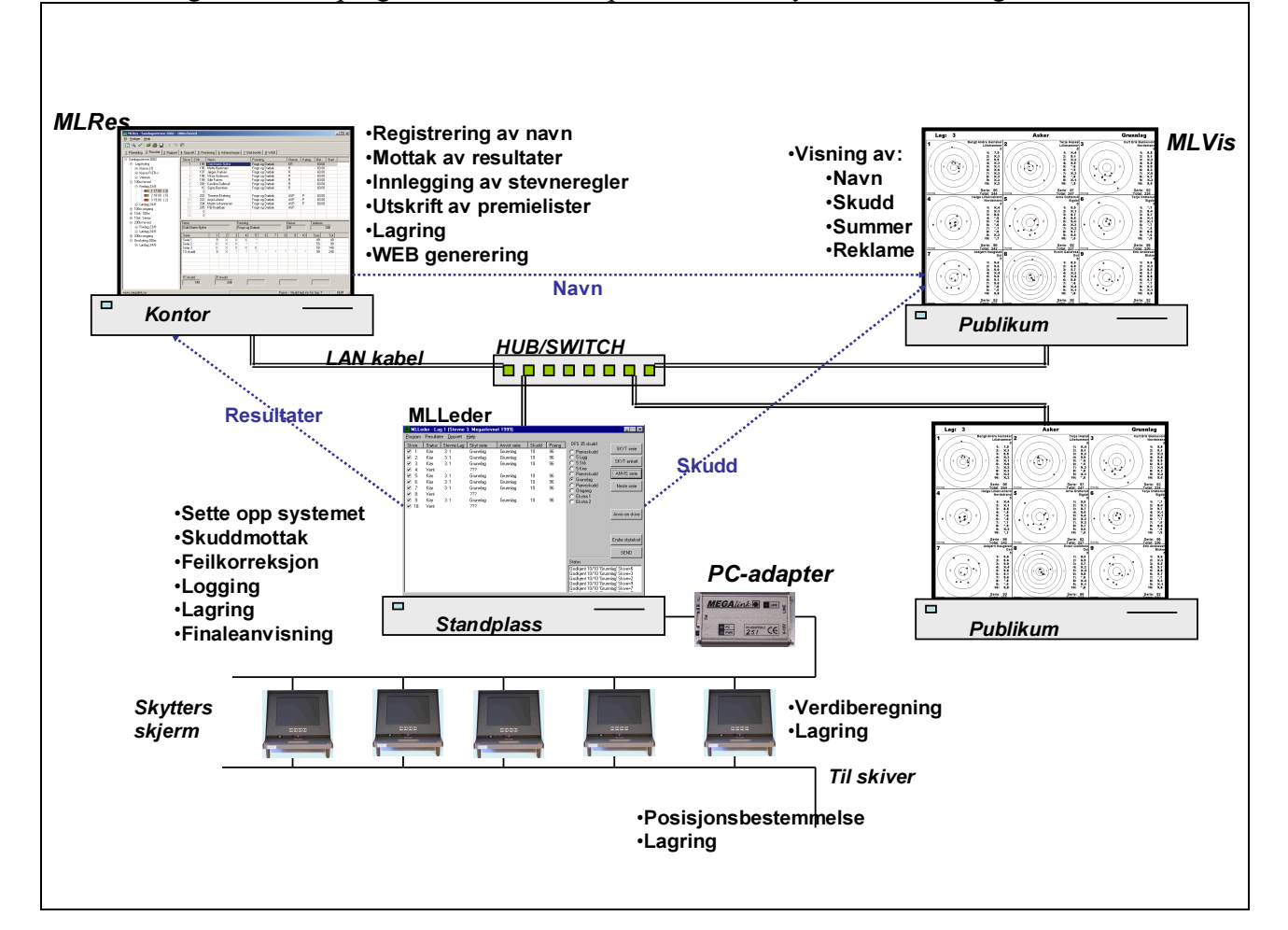

### 5.1.3 Konfigurasjon

Det anbefales sterkt å følge vårt standard oppsett. Det gjøres som følger:

- PC på kontoret kalles: **KONTOR**
- PC på standplass gis navn avhengig av skytehold. Eksempler på navn: STPL100, STPL200 eller STPL10
- Andre PC-er gis fritt navn
- På kontor og standplass deles C-disk ut med fulle rettigheter. Det benyttes navnet C på denne ressursen.
- Alle programmer legges i kataloger under: C:\Megalink.
- Programvare på kontoret legges i: \\KONTOR\C\MEGALINK\KONTOR
- Programvare på standplass legges i: \\STPL100\C\MEGALINK\STPL eller
- \\STPL200\C\MEGALINK\STPL el.l. ut fra skyteavstand
- Programvare for publikumsvisning legges i: \\KONTOR\C\MEGALINK\VIS

Dersom det bare skal kjøres små stevner og det ikke benyttes mer enn en PC, kan systemet settes opp lokalt. Det benyttes da følgende kataloger:

• C:\Megalink\Kontor

- C:\Megalink\Stpl
- C:\Megalink\Vis

MLLeder er en kritisk komponent i forbindelse med stevnearrangement. Det er derfor viktig at dette programmet får kjøre mest mulig uforstyrret. Dette betyr at MLLeder skal kjøres lokalt på standplass-PC samt at man er forsiktig med å kjøre andre programmer.

### 5.1.4 Valg av filbokstav

For å kunne håndtere mange ulike skytehold og skyteøvelser (disipliner) innenfor ett stevne, benyttes det et begrep som kalles filbokstav. Filbokstaven brukes som forstavelse i navngivning av viktige filer. Ved hjelp av denne teknikken kan dermed navn, resultater, status etc. håndteres entydig av alle programmene.

Det er imidlertid en forutsetning at MLLeder, MLRes og MLVis benytter samme filbokstav. Siden MLVis benytter samme konfigurasjon som MLLeder, er det kun MLLeder og MLRes som må konfigureres (gjelder fra versjon 4.0).

Feltet for filbokstav skal fylles ut med en bokstav og ett siffer. Bokstaven benyttes som regel til å skille ulike øvelser, mens sifferet benyttes til å skille ulike hold. Eksempler på filbokstaver er som følger:

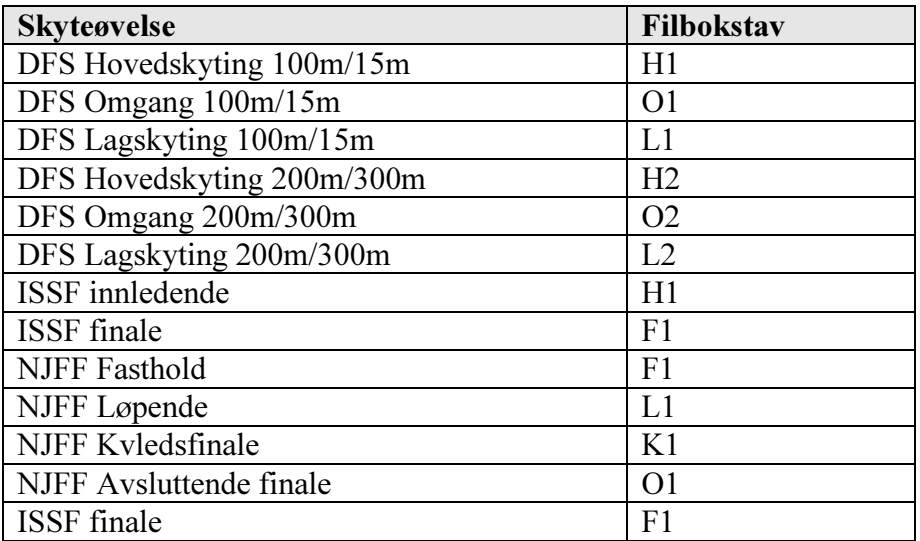

### 5.1.5 Generelle tips og anbefalinger

- Vi anbefaler å benytte et TP nettverk med en eller flere SWITCH-er for sammenkobling av PC-er. Det er også mulig å få tak i vaselinfylt TP-kabel for utebruk. Pass på at det benyttes skikkelig Cat-5 TP kabel og hold alle kabellengder under 100m. Må du over 100m kan dette løses ved å sette inn en repeater (gjerne en HUB). Dersom det er fri sikt og moderat lengde, kan man også oppgå et godt resultat til en rimelig pris med radiobasert LAN (Wireless LAN)
- Bruk helst faste TCP/IP adresser. Velg følgende adresser:

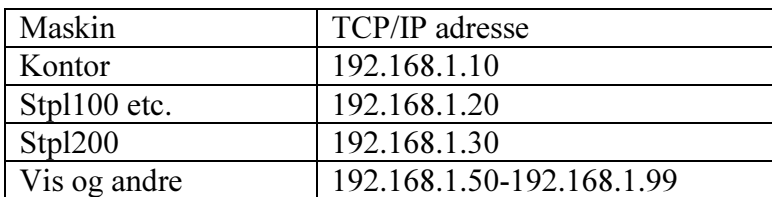

- Det er en fordel med tanke på ytelse og stabilitet dersom alle andre protokoller og nettverks eller ISDN kort/drivere fjernes. Dette er likevel ikke alltid mulig dersom man har lånt PC'er. Det viktigste da er å passe på at det ikke er installert flere protokoller på nettverkskortet.
- Husk å gi alle PC-ene et unikt maskinnavn og en felles arbeidsgruppe. Vi anbefaler å bruke arbeidsgruppen SKLAG og gi PC-ene enkle navn som KONTOR, STPL100, STPL200
- Vi anbefaler å bruke datamaskinnavn i katalognavnene når systemet settes opp (for eksempel \\STPL100\C\Megalink\Stpl\ ). Det er mulig å sette opp stasjonsbokstaver for de ulike maskinene (ressursene) i nettverket (for eksempel F:\Megalink\Stpl100), men dette blir fort uoversiktlig og har den store ulempen at PC-ene må startes opp i riktig rekkefølge og vil kunne få problemer dersom en maskin omstartes. Vår erfaring er at det ikke på noen måte er lurt å bruke stasjonsbokstaver!
- Sett opp utforskeren til å vise alle filer
- Sett opp utforskeren til å vise fullstendig bane til filene
- Bruk alltid høyre museknapp når du flytter eller kopierer filer. Når du slipper knappen blir du da spurt om hva du vil gjøre (flytte, kopiere, lage snarvei eller avbryte). Husk at ved bruk av venstre knapp vil du enten flytte eller kopiere filer avhengig av hvilke kataloger du benytter – dette er ganske risikabelt hvis du ikke vet akkurat hva som skjer.
- Lag alltid snarveier ved å trekke fra utforsker til skrivebord med høyre museknapp. Ved oppgradering, endring av katalogstruktur må alle snarveier sjekkes eller lages på nytt. Kontroller at "Start i" katalogen er korrekt.

### 5.1.6 Punkter for oppsett av nettverk

- Installer nettverkskort og ta evt. vekk andre unødvendige kort
- Gå inn i nettverksoppsettet (via kontrollpanelet) og installer driver for nettverkskortet
- Legg til protokollen TCP/IP og ta evt. vekk andre protokoller
- Sett opp identifikasjon på PC'en med navn og arbeidsgruppe
- Gå inn på egenskaper for Fil og skriverdeling og tillat begge deler
- Etter omstart (eller kanskje heller etter alle omstartene….) skal du dele ut ressursene på maskinen din. Dette gjøres ved å gå inn i utforskeren og høyreklikke på harddisken (for eksempel C-disken. Deretter velger du Deling (sharing) og gir disken et navn (vi anbefaler disk-bokstaven som navn på ressursen– dvs. for eksempel C). Deretter må du gi rettigheter til tilgang. Dette skal jo være ett lukket nett så du kan trygt sette opp Full tilgang uten passord
- For å komme til programmer og data på nettverket går du via Andre Maskiner i utforskeren.
- For Windows 2000, XP, Vista og Windows 7 må det også opprettes brukere med nødvendige rettigheter.
- Husk også å dele ut skriveren

### 5.1.7 Krav til PC

Nedenfor følger minimumskrav til PC. Vi anbefaler normalt litt kraftigere maskiner, men vi har programvare som setter moderate krav til utstyret. Får man tak i PC-er med minimum Pentium II 500MHz og 256 MB minne er man forholdsvis godt rustet. Vær imidlertid klar over at nye operativsystemer og andre programmer (for eksempel Word) kan sette strengere krav til utstyret.

### 5.1.7.1 Generelt

- Følgende Windows versjoner kan brukes:
	- o Windows 2000
	- o ... eller nyere
- Alle PC-er må ha:
	- o Pentium II CPU
	- o Nettverkskort
	- o Mus og tastatur

**MEGALINKO** 

### 5.1.7.2 MLLeder

- Skjerm med oppløsning 800x600 punkter (15"-17" er som regel greit)
- En ledig USB port eller en ledig serieport. Obs: Serieport adapter er ikke lengre i salg.
- For anlegg med mer enn 30 skiver må det benyttes to eller flere serie- eller USB-adaptere. Dette kan også anbefales brukt allerede fra 20 skiver for å øke kapasiteten på kommunikasjonen mellom PC og skjermenheter.
- Evt. standard Windows skriver

### 5.1.7.3 MLVis

• Skjerm med oppløsning på minst 800x600 for tekstvisning og 1024x768 for grafikk (17"videoprosjektor)

#### 5.1.7.4 MLRes

- Skjerm med minimum 800x600 punkter (anbefalt 1024x768). Det bør brukes 17"-19" skjerm
- Standard Windows skriver

#### 5.1.7.5 MLShoot

- Skjerm med minimum 800x600 punkter (anbefalt 1024x768).
- To ledige USB porter. En til USB HW-key (Lisenslås) og en til USB adapter.

### 5.1.8 Hent programvare på Internet

Alle våre programmer kan hentes på Internet. Det kreves ingen lisenskoder for nedlasting, installasjon og konfigurasjon. For bruk av MLRes og MLVis til stevne, vil det være nødvendig med lisenskoder. Disse kodene fås av Megalink for de som har rettigheter til programmene.

- Gå inn på våre hjemmesider: WWW.MEGALINK.NO og klikk på linken Last ned SW og følg videre linken for Gjeldende programvare.
- Les informasjonen på siden
- I tabellen kan programmer og/eller dokumenter lastes ned
- Følg instruksjonene på siden dersom du ikke er kjent med hvordan programmer lastes ned fra Internet.

Følgende programpakker er tilgjengelig:

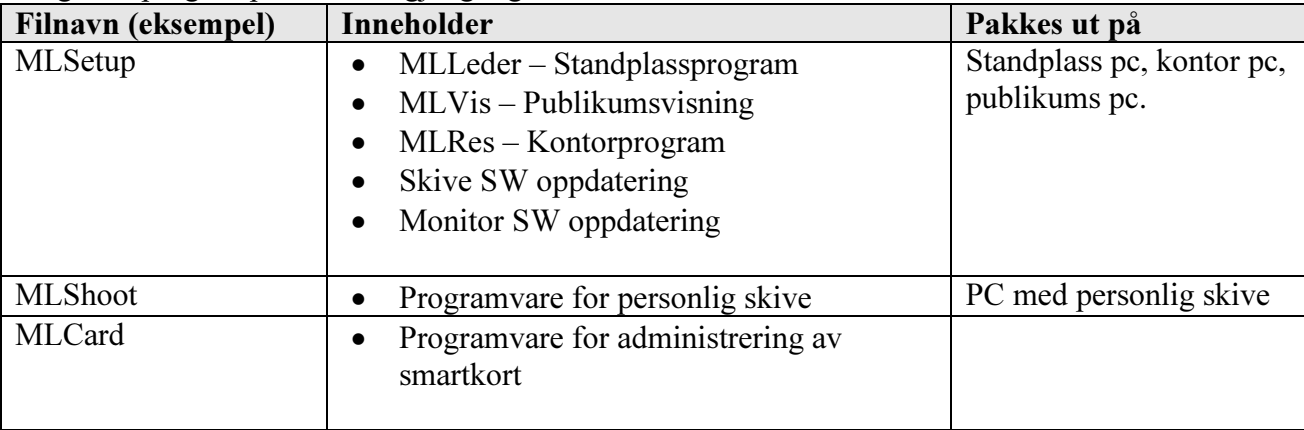

### 5.1.9 Installasjon av programmer

#### 5.1.9.1 Kjør installasjonsprogrammet

Kjør installasjonsprogrammet og velg så hvilke programmer som skal installeres. Dersom en annen katalog en standard c:\megalink skal brukes, må katalogen flyttes etterpå.

#### 5.1.9.2 Konfigurer programmene

Se beskrivelsen av hvert enkelt program for hvordan de ulike programmene skal konfigureres. De viktigste konfigurasjonselementene (gjelder fra versjon 4.00), for at programmene skal fungere, er som følger:

- MLLeder
	- $\circ$  Fil + Grensesnitt meny:
		- Serieport og antall skiver
		- Valg av resultatprogram og plassering av katalog i nettverket
	- o Oppsett + Stevneoppsett:
		- **Filbokstav**
	- o Øvrig stevne og skiveoppsett iht. aktuelt stevne
- MLVis
	- o Bruker: Arrangør og lisenskode
	- o Hold definisjon: Plassering av standplasskatalogen i nettverket
	- o Bilde definisjon: Oppretting av bildebibliotek
	- o Profil definisjon: Generering av profiler ihht. ønsker for aktuelt stevne
- MLRes
	- o Elektronikk flippen:
		- Valg av elektronikktype og filbokstav
		- Aktivering av utveksling
	- o Øvrig oppsett av stevnet iht. aktuelt stevne

### 5.1.10 Oppgradering av programvare

Ved oppgradering av programvare kan man som regel hente ny programvare på Internet og deretter pakke den ut på aktuelle maskiner. Programfilene som ble brukt tidligere blir da erstattet med nye. Ved oppstart av programmene skal disse normalt gjøre evt. tilpasninger eller datakonvertering selv.

NB! Les alltid informasjon vedrørende programmene. Det hender for eksempel at vi ved store programendringer krever en ren nyinstallasjon. Dette gjøres normalt på følgende måte:

- Slett snarveier
- Gi den gamle katalogen et annet navn (for eksempel "stpl-2002" eller "kontor-slett")
- Installer den nye programvaren
- Opprett nye snarveier

Det kan for øvrig være lurt å ta en sikkerhetskopi av katalogene før man oppgraderer, selv om man ikke må gjøre en ren nyinstallasjon.

NB! Ikke ta vare på gamle kopier av kataloger i lang tid. Det blir fort uoversiktelig. Hensikten med å kopiere katalogene er å ha noe å falle tilbake til, eller kontrollere mot, dersom man får problemer med nye programmer. Når den nye installasjonen fungerer stabilt, bør man slette de gamle kopiene.

#### 5.1.11 Stevnearrangement

Selv om det skytes på elektronikk er det viktig at både standplassleder og stevneledelse (jury) kan skytereglementet godt. Der det finnes spesielle reglementer for skyting på elektronikk skal man sette seg inn i dette også.

Det er særlig viktig at man på forhånd har avklart:

**MEGALINKO** 

- Hvordan skyteprogrammet skal håndteres (f.eks. prøveskudd i DFS)
- Hvordan man skal håndtere feil, protest eller omskyting.
- Om man har behov for kontrollpapp bak skivene el.l.

Siden anvisning med elektroniske skiver er vesentlig raskere enn for tradisjonell anvisning er det viktig at ikke standplassleder stresser skytterne. Se på skytterne, bruk nødvendig tid og finn en god rytme.

Sett av tilstrekkelig med tid i skyteprogrammet slik at man kan tåle feilskytinger, driftsforstyrrelser etc.

Følg instrukser for vedlikehold og før vedlikeholdsprotokoll!

<u>MEGALINKE</u>

### 5.2 MLLeder

I dette kapitlet følger en innføring i bruk av MLLeder (versjon 4.00). Skjermbildeeksemplene som vises vil kunne avvike noe fra de bildene du får frem. For mer detaljert informasjon om skjermbilder og forklaring av enkelte felter henvises det til on-line hjelp.

#### 5.2.1 Navnestandard

MLLeder installeres og kjøres på standplass. Våre anbefalinger for navn er som følger:

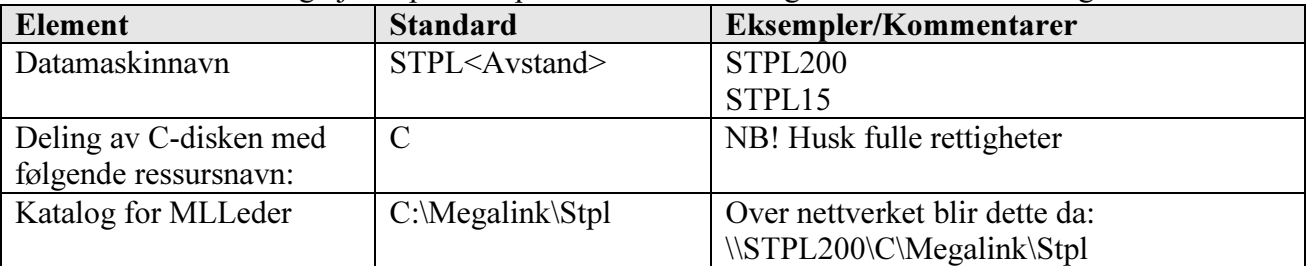

### 5.2.2 Hovedbilde

Hovedbildet i MLLeder består av følgende elementer

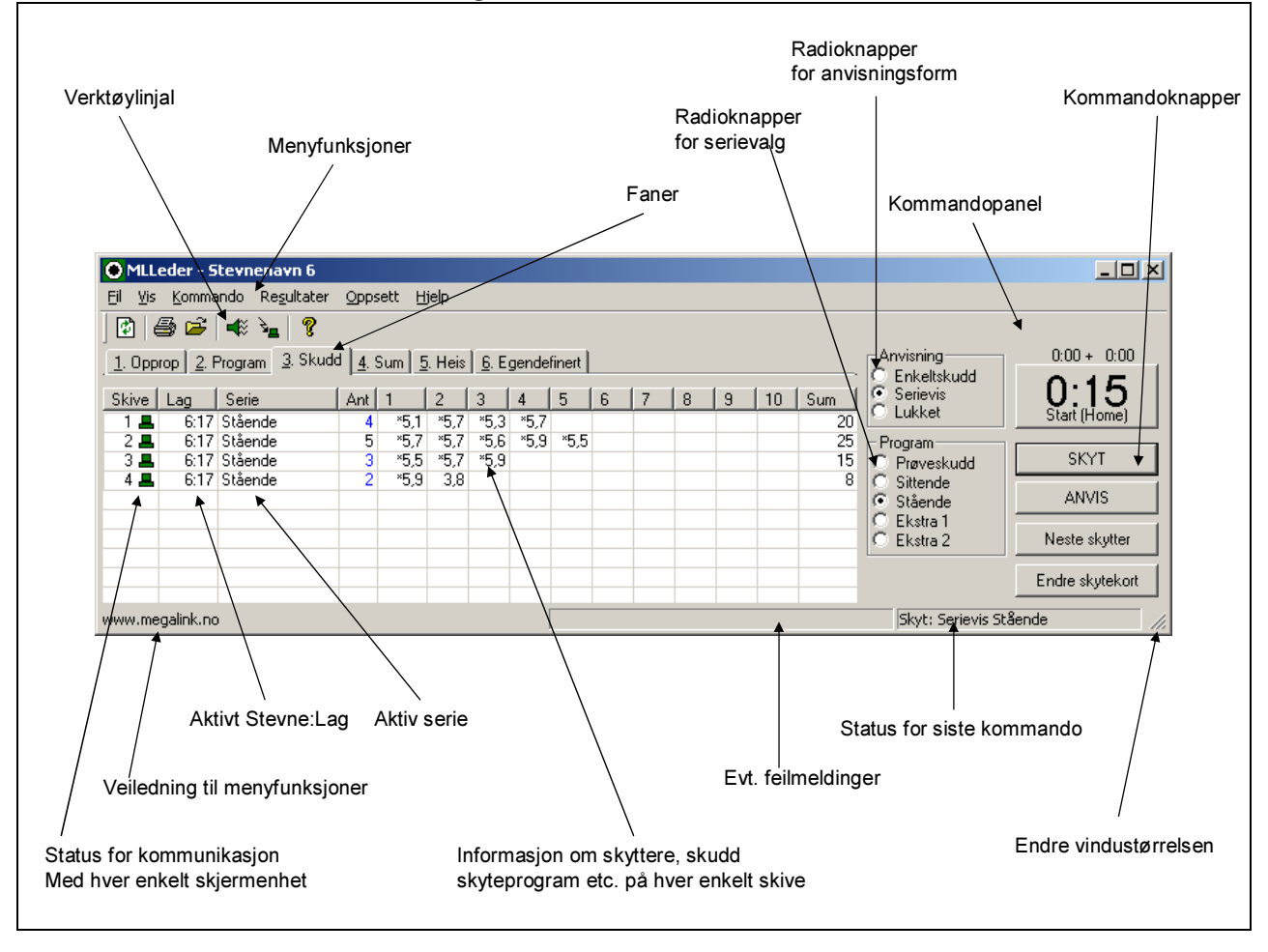

### 5.2.3 Oppstart første gang

Ved første gangs oppstart av MLLeder vil man bli ledet gjennom noen dialoger for å legge inn grunnleggende informasjon.

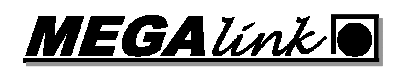

### 5.2.3.1 Grensesnitt

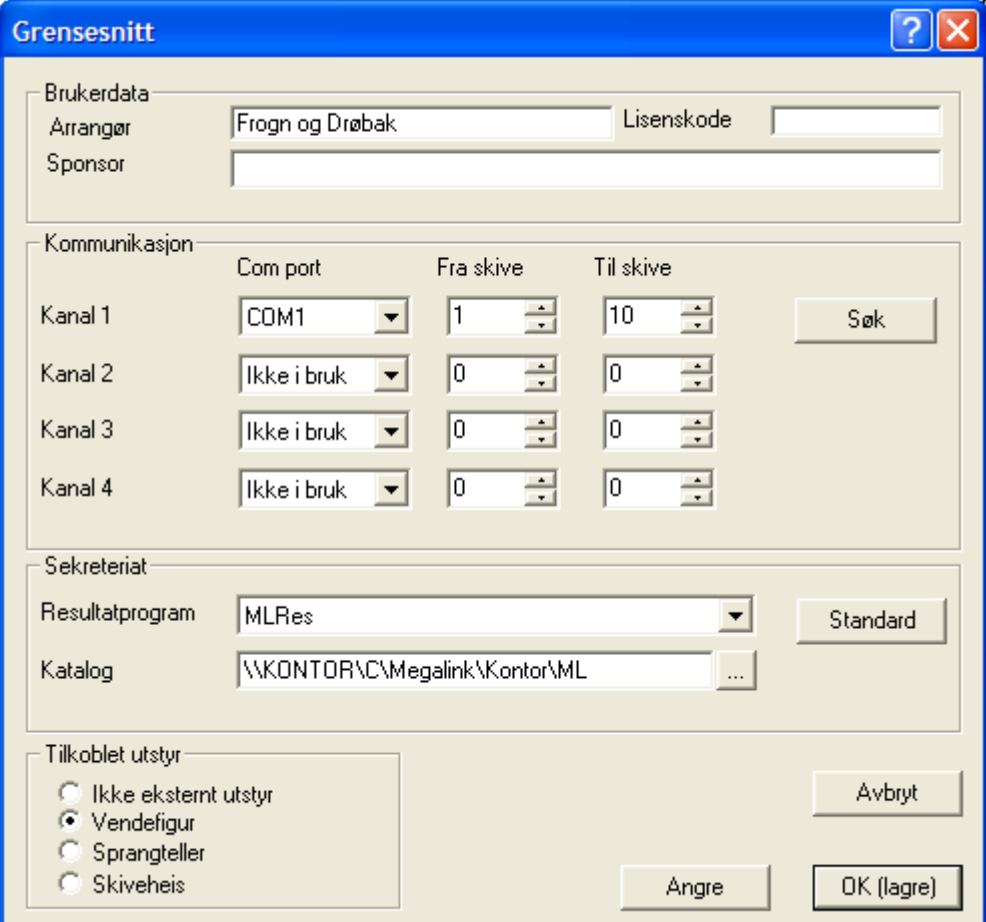

I denne dialogen må det legges inn hvilken serieport som benyttes og hvilke skiver som skal kontrolleres. Dersom PC-en er tilkoblet anlegget og alle skjermenhetene er tilkoblet, kan man velge søk for å sette opp dette automatisk.

I tillegg velger man hvilken type resultatprogram som benyttes og hvor katalogen med utvekslingsfiler ligger. Det kan her velges standard verdier. Disse vil stemme dersom man følger vår anbefaling til navngivning.

### 5.2.3.2 Stevnevalg

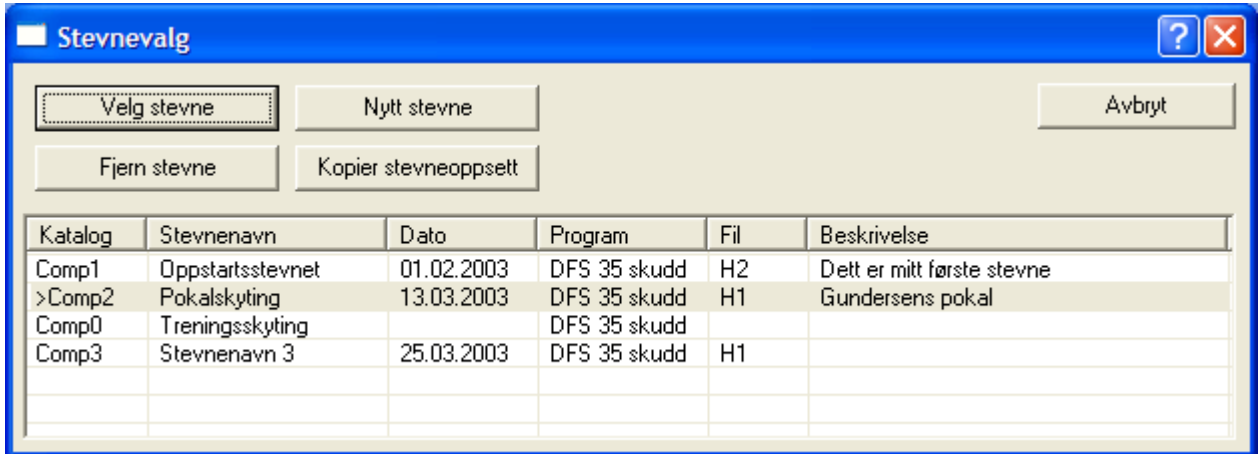

Ved første oppstart vil listen i denne dialogen være tom. Man må da opprette et nytt stevne. Dette gjøres ved å trykke Nytt stevne knappen. Man blir da ledet inn i dialogen for stevneoppsett.

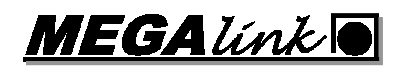

### 5.2.3.3 Stevneoppsett

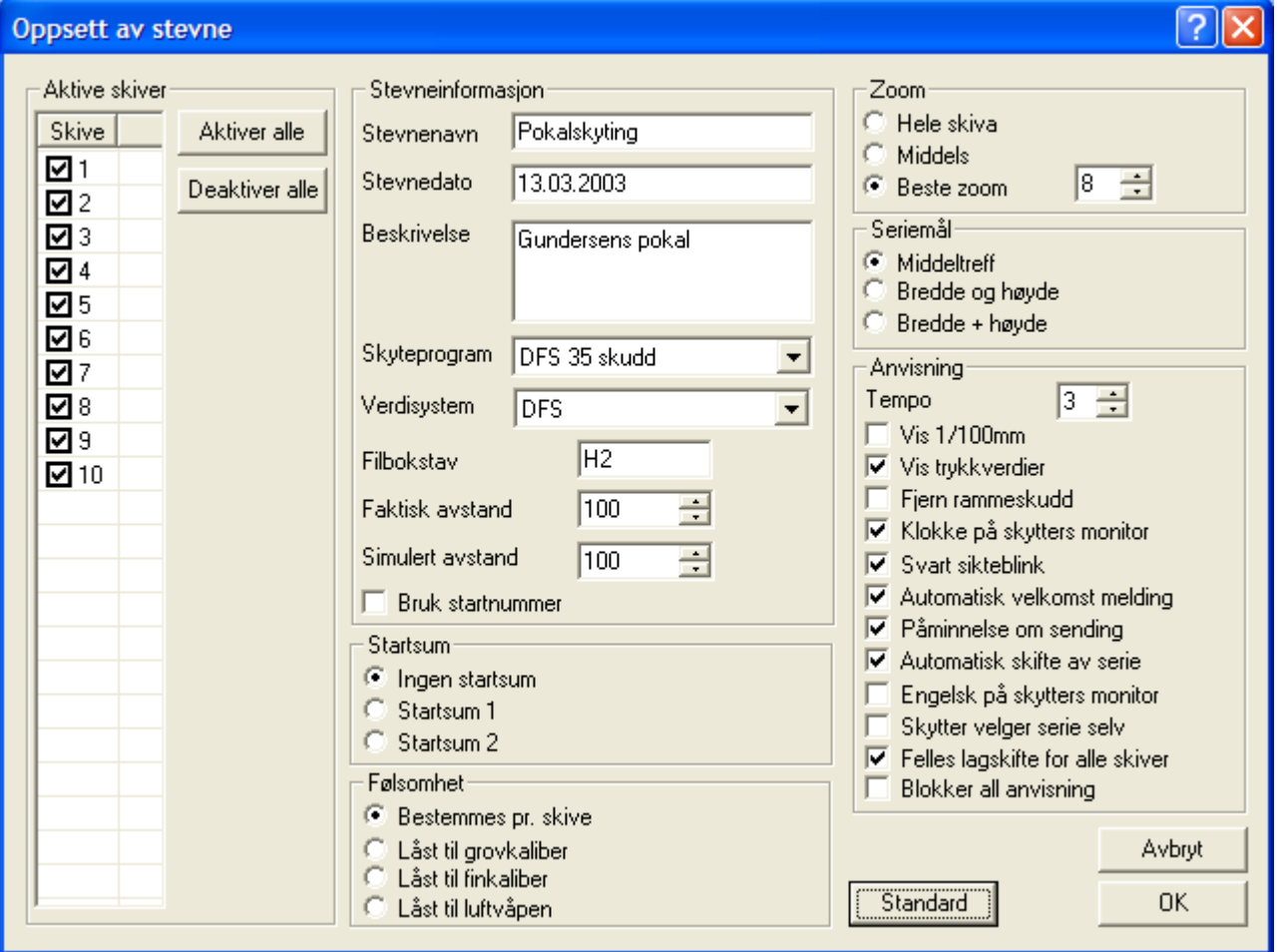

Her må det fylles ut et stevnenavn, skyteprogram og filbokstav samt evt. settes andre verdier etter ønske. Bruk on-line hjelp for beskrivelse av de ulike feltene. Aktiver de skivene som skal styres av MLLeder. Øvrige skiver kan benyttes fritt til trening.

Når denne dialogen avsluttes med OK, vil det komme opp spørsmål om man vil aktivere stevnet. Ved første gangs oppstart skal man her bekrefte dette.

Oppstarten er nå ferdig slik at programmet kan brukes på vanlig måte.

### 5.2.4 HASP sikkerhetslås

For å benytte funksjonaliteten for mottak av skudd fra Sius-Ascor, kreves det at den medfølgende HW-låsen sitter i parallellporten på PC-en. I tillegg må det være installert en driver til denne låsen. Driveren installeres ved å kjøre programmet HDD32.exe. Programmet kan bl.a. hentes på våre hjemmesider.

### 5.2.5 Normal oppstart

Ved normal oppstart vil MLLeder utføre en kontroll av om skjermenhetene har en status som samsvarer med hva MLLeder forventer. Dersom det er avvik vil det komme opp en dialog som vist under:

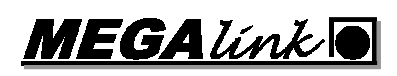

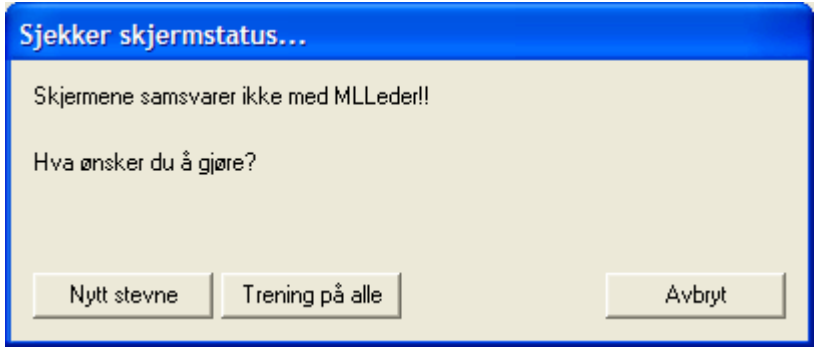

### 5.2.6 Start nytt stevne

For å starte et nytt stevne gjennomføres følgende prosedyre:

- Start elektronikkanlegget
- Sjekk at PC er koblet til elektronikken (via PC-adapter)
- Start MLLeder
- Opprett nytt stevne (enten fra kontrolldialogen ved oppstart, eller via menyfunksjonen Fil + Stevnevalg)
- Velg skiver, skyteprogram, filbokstav og evt andre valg i stevneoppsett.
- Aktiver stevnet når du blir spurt om dette og opprett det første laget
- Gå inn på menyen Oppsett + Skiveoppsett og kontroller at systemet er satt opp med ønskede skivetyper, følsomhet og evt. fremtrekk
- Velg første serie og trykk på knappen SKYT.

Beskrivelse av dialoger og felter finnes via hjelpesystemet i MLLeder.

### 5.2.7 Gjennomfør skyting

#### 5.2.7.1 Skyting styres av standplassleder

Utfør følgende steg:

- 1. Opprett nytt lag
- 2. Velg ønsket serie og trykk på SKYT
- 3. Start skytekommandoen samtidig med at skyteklokka startes
- 4. Kommander stans i skytingen og foreta evt. anvisning ved å trykke på ANVIS knappen
- 5. Velg neste serie og fortsett steg 2, 3 og 4 inntil skytingen er ferdig
- 6. Når skytingen er ferdig bytter man til neste lag ved å trykke på knappen NESTE LAG. Dersom det er pause i skytingen eller man er ferdig for dagen kan det være greit å gå inn på menyen  $Resultater + Send$  til kontor slik at kontoret kan avslutte.
- 7. Ved evt. feilskyting benyttes funksjonen Endre skytekort

### 5.2.7.2 Skyting styres av skytter

Utfør følgende steg:

- 1. Sett inn nytt lag eller nye skyttere på enkelte skiver
- 2. Når skytingen er ferdig bytter man til neste lag ved å trykke på knappen NESTE LAG. Dersom det er pause i skytingen eller man er ferdig for dagen kan det være greit å gå inn på menyen  $Resultater + Send til kontor slik at kontoret kan avslutte.$
- 3. Ved evt. feilskyting benyttes funksjonen Endre skytekort

#### 5.2.8 Finaleanvisning

For finaler hvor man anviser en og en skive etter skyting, skal man benytte menyfunksjonen **Resultater** + **Finaleanvisning**. Se beskrivelsen i on-line hjelp for hvordan dette skal gjøres.

### 5.2.9 Avslutt programmet

Når man avslutter MLLeder kommer følgende dialogboks opp:

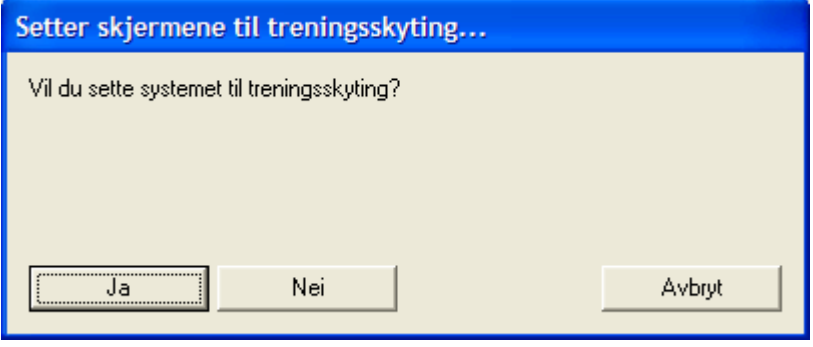

Når man er ferdig med et stevne ønsker man normalt å sette skjermene tilbake til treningsmodus.

NB! Skjermene blir bare satt til treningsmodus når de er tilkoblet. Husk å gjøre dette etter et stevne så slipper man problemer på neste trening!

Dersom man bare skal ut av MLLeder en kort stund, eller man skal fortsette stevnet neste dag, vil man normal ikke sette systemet tilbake til trening.

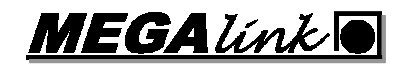

### 5.3 MLRes

I dette kapitlet følger en innføring i bruken av MLRes. Skjermbildeeksemplene som vises vil kunne avvike noe fra de bildene du får frem. For mer detaljert informasjon om skjermbilder og forklaring av enkelte felter henvises det til on-line hjelp.

#### 5.3.1 Navnestandard

MLRes kan kjøres fra mange maskiner, men er installert på kontormaskinen. Våre anbefalinger for navn er som følger:

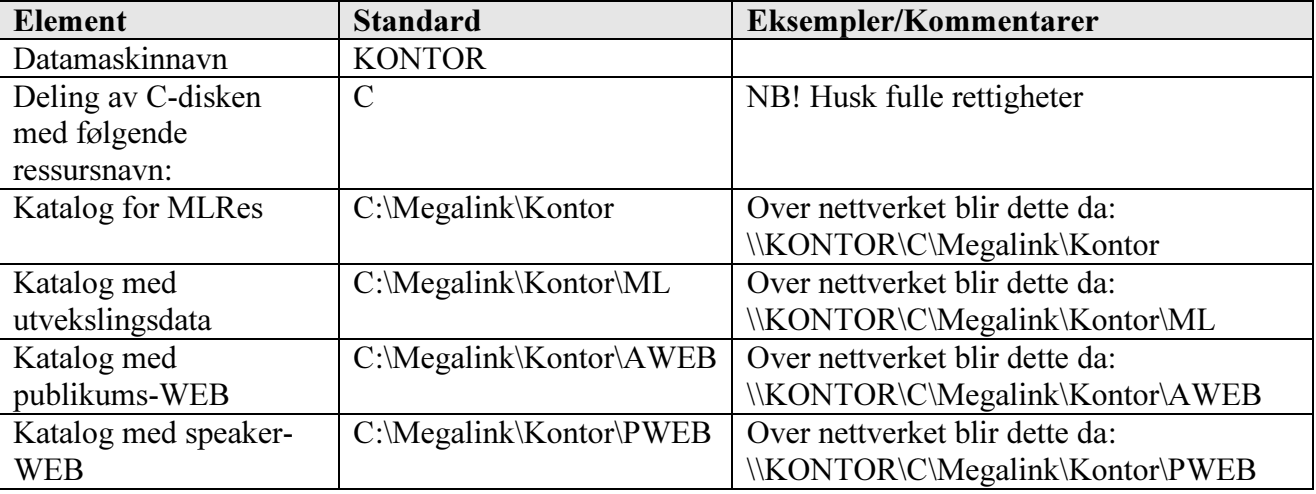

### 5.3.2 Hovedbilde

Hovedbildet i MLRes består av følgende elementer

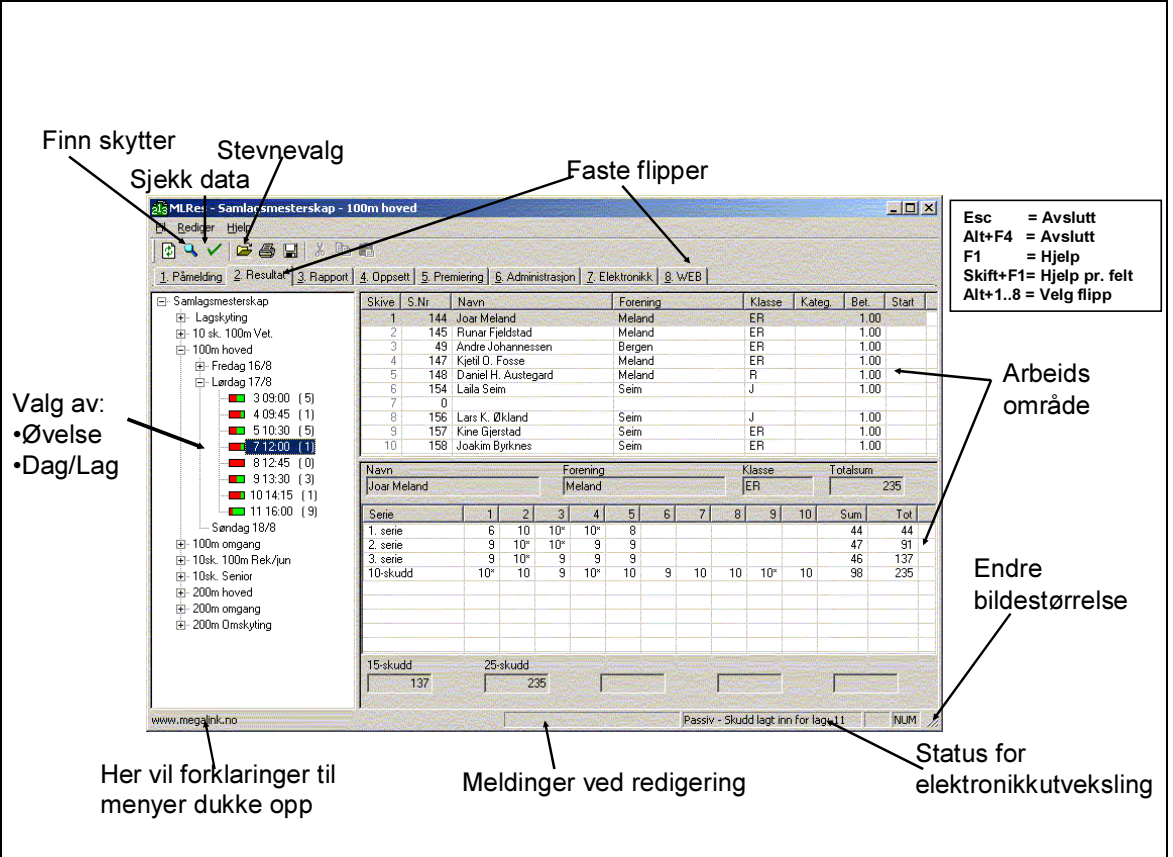

Ulike funksjoner i programmet finner man ved å kombinere hvilken fane som velges med hvilket valg man gjør i trestrukturen til venstre. For eksempel vil innmelding av skyttere gjøres under fanen

Påmelding og man jobber med det laget som er valgt i treet. Tilsvarende vil oppsett av et hold avhenge av valget i treet til venstre.

### 5.3.3 Oppstart første gang

Ved første gangs oppstart av MLRes skal følgende operasjoner utføres:

- 1. Velg hovedfanen Administrasjon
- 2. Velg underfanen Organisasjon
- 3. Trykk på knappen Importer
- 4. Velg underfanen Foreninger
- 5. Velg ønsket organisasjon i rullegardinfeltet (drop-down feltet)
- 6. Trykk på knappen Importer
- 7. Start stevnevalg dialogen via verktøylinje eller menyen Fil + Stevne
- 8. Opprett nytt stevne som beskrevet nedenfor

### 5.3.4 Innlegging av lisenskode

Programmet kan brukes fritt til utprøving uten lisenskode. Det finnes ingen andre begrensninger i programmet enn at alle utskrifter blir merket med:

#### Demoversjon

#### Ulovlig til stevnebruk!

For å legge inn lisens gjør man følgende:

- Velg hovedfane Administrasion
- Velg underfane Arrangør
- Legg inn verdier i feltene Arrangør og Lisenskode. Pass på å benytte eksakt samme skrivemåte som på den tilsendte lisenskoden. (Husk store og små bokstaver, samt at det ikke legges til skytterlag el.l. utover det som står på kodearket)

Teksten i feltet for arrangør, vil nå komme på utskriftene

### 5.3.5 Opprett nytt stevne

Oppretting av nytt stevne gjøres fra menyen Fil + Stevne eller trykknappen på verktøylinjalen. Det kommer da frem en dialog som ser slik ut:

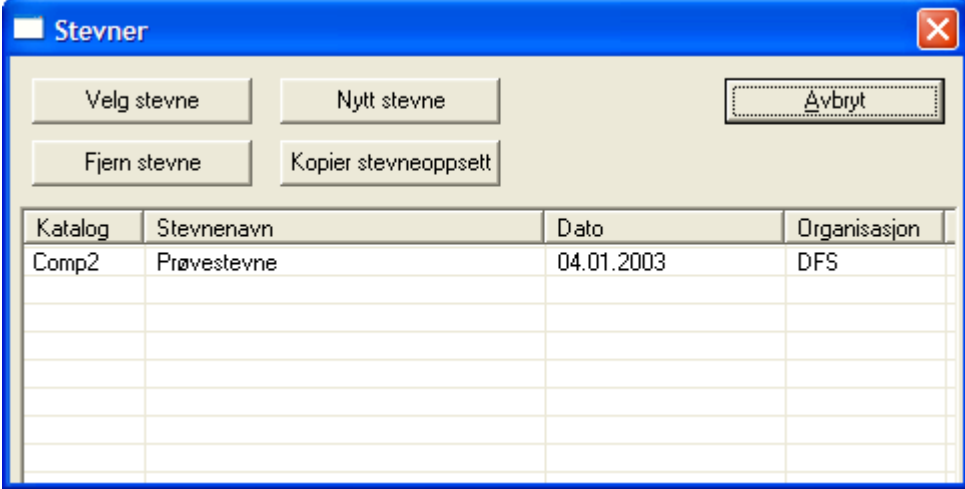

Ved å velge knappen Nytt stevne, vil man bli ledet gjennom noen få steg for å opprette et komplett oppsett for et nytt stevne. Første dialog er som følger:

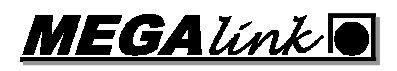

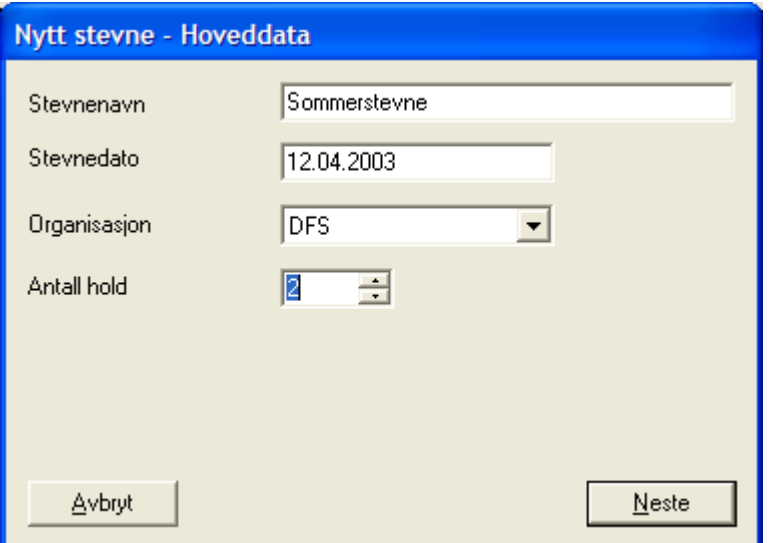

I tillegg til stevnenavn, stevnedato og organisasjon, skal man her legge inn antall hold som ønskes. Ved å trykke Neste vil man for hvert hold få frem følgende dialog:

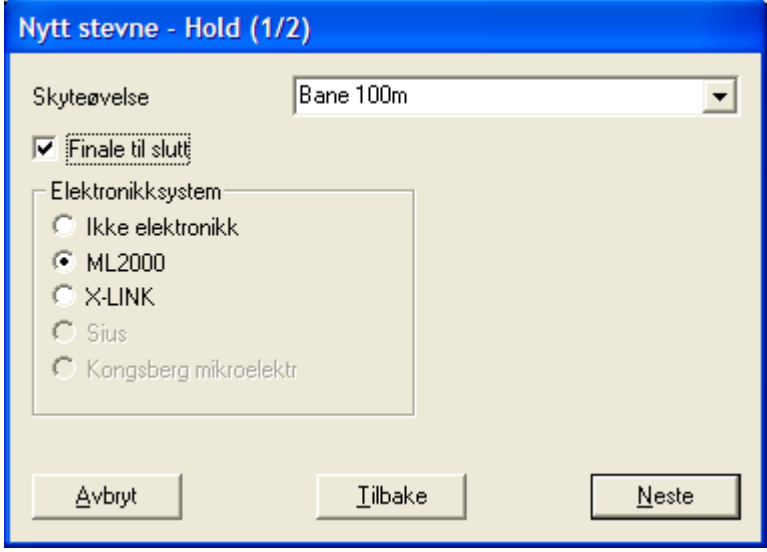

Bruk on-line hjelp for beskrivelse av valgene

Til slutt blir man spurt om å bekrefte at stevnet skal opprettes.

#### 5.3.6 Tilpass stevneoppsettet

Når stevnet er opprettet må man opprette lag, definere premiering og evt. gjøre andre tilpasninger. Følgende punkter må alltid kontrolleres for større stevner:

- Opprett dager på de ulike øvelsene (Oppsett av hold)
- Opprett lag (Oppsett av dag)
- Legg inn stevneinnskudd for hver klasse (Oppsett av hold)
- Juster premieoppsettet og legg inn premieinnskudd (Premiering)

#### 5.3.7 Gjennomføring av stevne

Gjennomføring av et stevne vil i hovedsak bestå av følgende steg:

- Opprett stevnet
- Tilpass stevneoppsettet
- Meld på skyttere
- Registrer resultater (manuelt eller fra elektronikk)
- Meld på lagskyttere
- Skriv ut lister og generer WEB lister
- Kontroller stevnets premieoppsett og registrerte data
- Kjør stevneoppgjør og generer hjemmesider

### 5.3.8 Oppdatering av foreningsdatabasen

Når det kommer oppdateringer til foreningsdatabasen, skal følgende gjøres:

- Filen med oppdatert informasjon legges i katalogen med MLRes (C:\Megalink\Kontor)
- I MLRes velger man hovedfanen Administrasjon
- Velg underfanen Foreninger
- Sjekk valget av organisasjon
- Trykk på knappen Importer

### 5.3.9 Elektronikkutveksling

I hovedfanen Elektronikk, kan man kontrollere hvordan utveksling foregår. Pass på å velge hvilket hold du vil konfigurere ved å velge dette i treet til venstre. Følgende parametere er viktige:

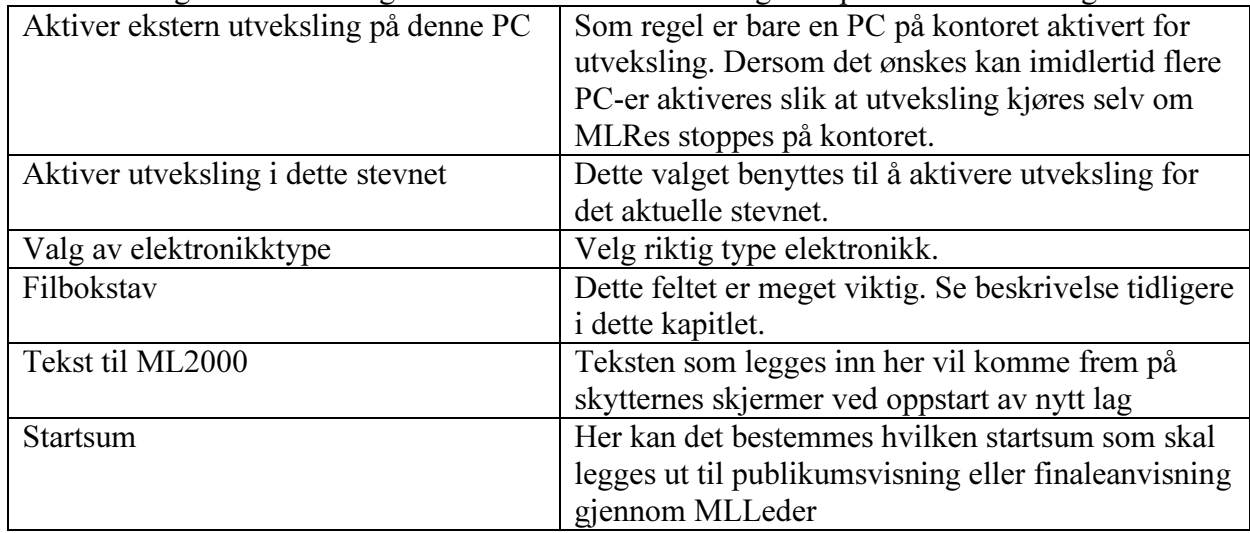

I listene nederst på elektronikkflippen kan man følge med på aktivitet og feilmeldinger.

NB! Når man i MLRes oppretter et nytt stevne, eller man velger et tidligere stevne, vil elektronikkutveksling deaktiveres og utvekslingsfilene slettes. Dette betyr at man ikke skal velge andre stevner underveis i et arrangement. I tillegg er det viktig å alltid huske å aktivere utveksling for nye stevner.

### 5.3.10 WEB generering

På flippen WEB finnes det muligheter for aktivering av WEB generering. Se beskrivelse i on-line hjelp om hvordan dette skal brukes.

**MEGA**Link

### 5.4 MLVis

I dette kapitlet følger en innføring i bruk av MLVis (versjon 4.00). Skjermbildeeksemplene som vises vil kunne avvike noe fra de bildene du får frem. For mer detaljert informasjon om skjermbilder og forklaring av enkelte felter henvises det til on-line hjelp.

### 5.4.1 Navnestandard

MLVis kan kjøres fra mange maskiner, men er installert på kontormaskinen. Våre anbefalinger for navn er som følger:

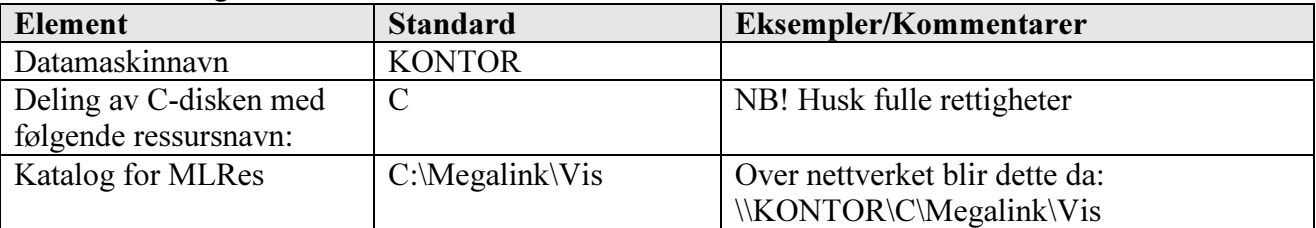

### 5.4.2 Oppstart

Ved oppstart av MLVis vil man få frem en dialog som ser ut som følger:

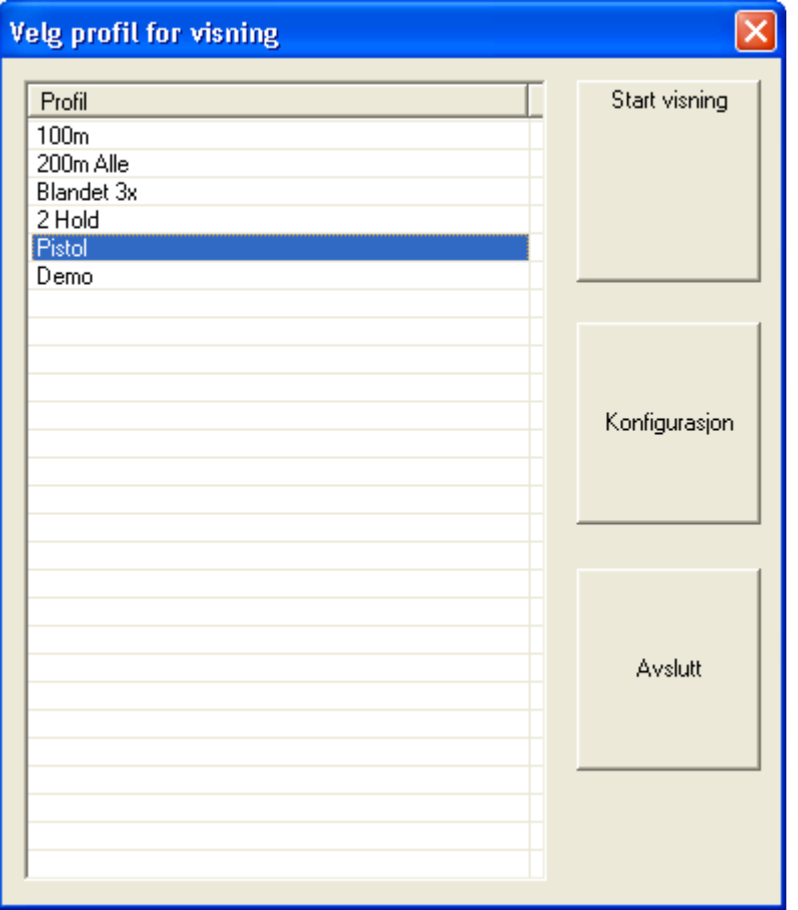

Dersom man ikke velger profil eller trykker en knapp vil systemet etter 10 sekunder starte opp med den profilen som ble brukt sist.

For å konfigurere MLVis trykker man på Konfigurasjonsknappen.

### 5.4.3 Konfigurasjon

I bildet for konfigurasjon finnes det flere faner. Man må velge fane for deretter å jobbe med det aktuelle emnet.

### 5.4.3.1 Innlegging av lisenskode

Legg inn Arrangør og Lisenskode som oppgitt fra Megalink. Dersom det ikke er lagt inn gyldig kode vil ikke publikumsvisningen starte opp.

#### 5.4.3.2 Fargeoppsett

Ulike bildeelementer kan her gis farger.

### 5.4.3.3 Innlegging av hold

Legg inn de ulike holdene som skal benyttes i anlegget. Det skal benyttes full nettverksreferanse til standplasskatalogen (hvor MLLeder skal kjøres).

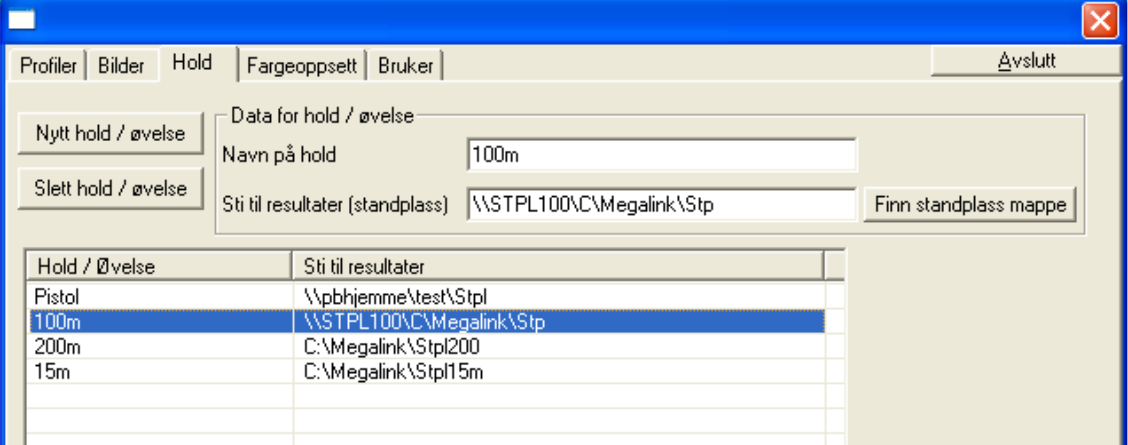

### 5.4.3.4 Opprette bilder

I MLVis kan det bygges opp et bildebibliotek. Dette gjøres ved å opprette et bilde for deretter å legge til skiver fra ønskede hold. Pass på at ønsket bilde og hold er valgt før det legges til eller fjernes bilder!

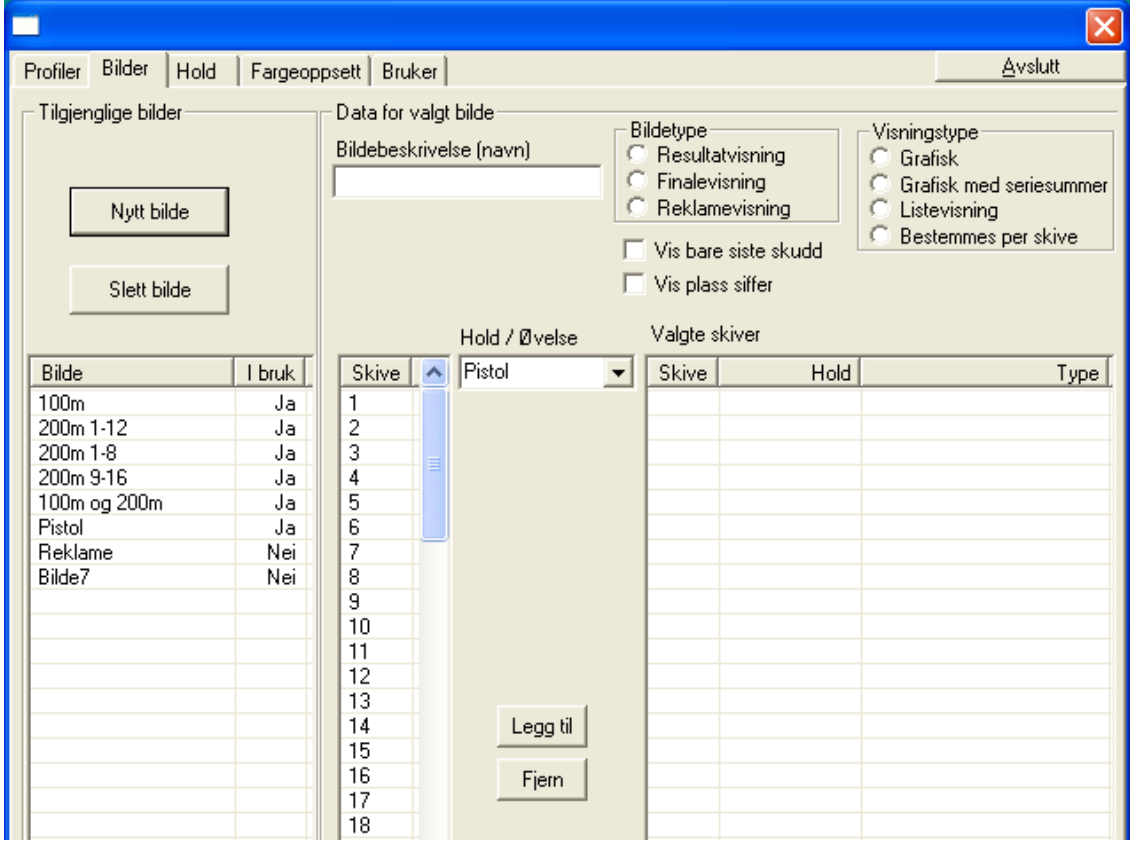

**MEGALINKO** 

### 5.4.3.5 Administrasjon av profiler

Ønskede profiler opprettes i denne flippen. Bilder legges til eller tas vekk fra profilene. Det kan også legges inn ønsket visningstid for hvert bilde i profilen.

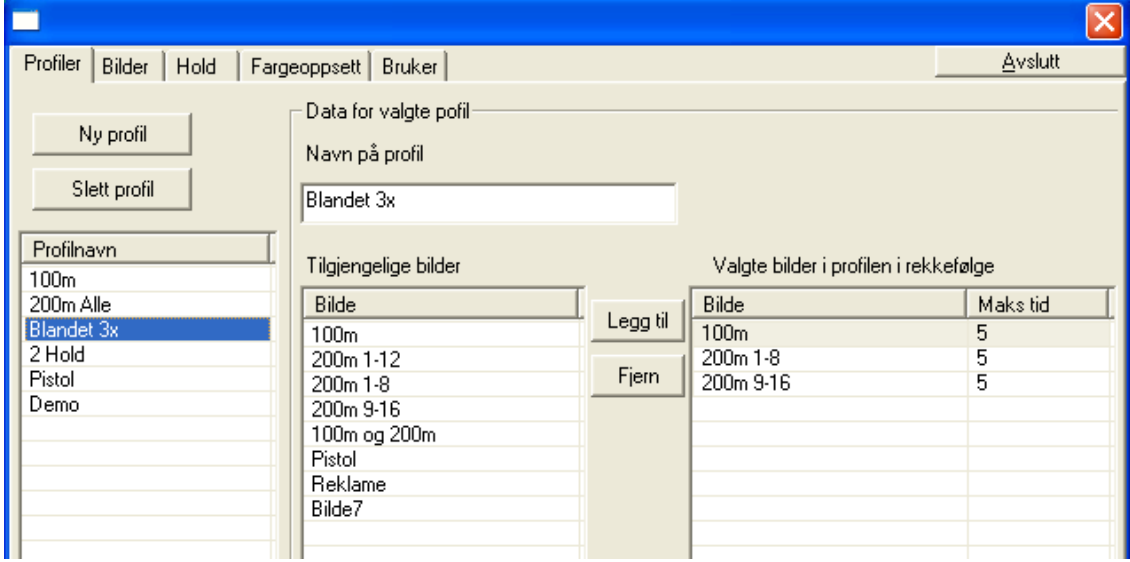

### 5.4.4 Kjøring av MLVis

Når MLVis starter vil man kunne veksle mellom fill skjerm og vanlig vindu. Bruk F11 eller høyre musetast for å veksle mellom disse visningene eller trykk Alt+M for full skjerm og Alt+N for vanlig vindu.

Ved å trykke Esc vil man komme til dialogen for valg av profil (eller avslutte programmet når man er i dialogen for profilvalg). Ved visning i vanlig vindu kan dialogen for profilvalg startes ved å trykke på verktøylinjeknappen for konfigurasjon (symbol som en filmappe).

**MEGALINKO** 

### 5.5 MLAdmin

I dette kapitlet følger en innføring i bruk av MLAdmin. Skjermbildeeksemplene som vises vil kunne avvike noe fra de bildene du får frem. For mer detaljert informasjon om skjermbilder og forklaring av enkelte felter henvises det til on-line hjelp (gjelder kun versjon 4.00).

### 5.5.1 Navnestandard

MLAdmin kjøres utelukkende på standplass-PC. Våre anbefalinger for navn er som følger:

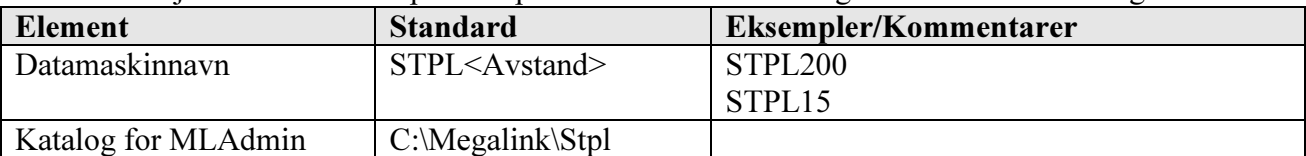

### 5.5.2 Oppstart første gang

Første gang MLAdmin startes opp, må det legges inn hvilken serieport og skiver som skal benyttes. Gå inn på menyen Fil + Oppsett slik at følgende dialog kommer frem:

Velg den serieporten som PC-adaptret er koblet til. Legg deretter inn første skive og siste skive som man skal jobbe med. Dersom

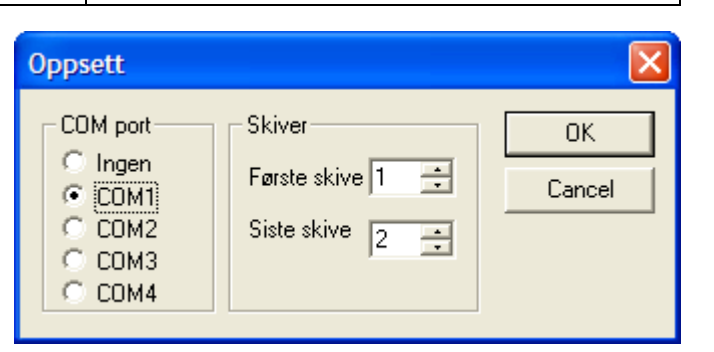

man endrer innstillingene for serieport, skal MLAdmin stoppes og startes igjen før man kan jobbe videre.

#### 5.5.3 Normal oppstart

Når man har startet MLAdmin med riktig oppsett, skal man først velge hvilken type enhet man vil jobbe med. Valget gjøres med radioknappene nede til høyre, og det kan velges mellom følgende alternativer:

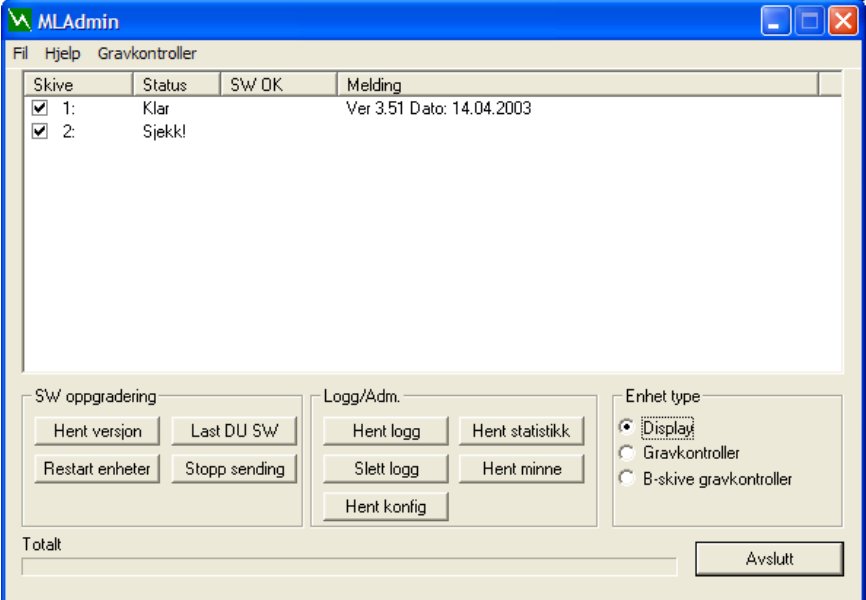

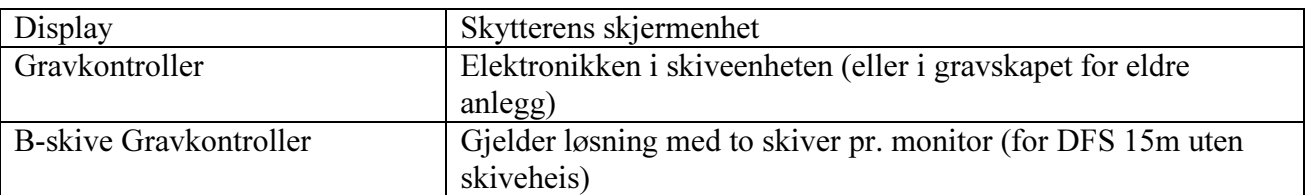

### 5.5.4 Arbeid med MLAdmin

Beskrivelse av oppgradering etc. finnes i et eget kapittel

**MEGALINKO** 

### 5.6 MLKort

I dette kapitlet følger en grunnleggende beskrivelse av MLKort. Skjermbildeeksemplene som vises vil kunne avvike noe fra de bildene du får frem. For mer detaljert informasjon om skjermbilder og forklaring av enkelte felter henvises det til on-line hjelp.

### 5.6.1 Navnestandard

MLKort kjøres på en hvilken som helt maskin. Våre anbefalinger for navn er som følger:

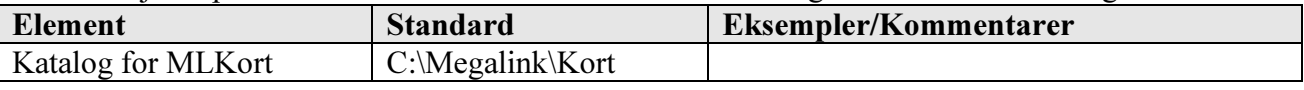

### 5.6.2 Installasjon

Programmet for kortadministrasjon heter MLKort. Dette programmet benytter kortlesere av type CHIPdrive fra en produsent som heter Towitoko electronics. Dette utstyret krever at det ligger noen filer i datamaskinens systemkatalog. Vi har derfor valgt å legge MLKort sammen med disse filene i et selvutpakkende installasjonsprogram. Gjør følgende for å installere (det kan se litt annerledes ut dersom du f.eks. har WinZip installert, men da antas det at du har en viss erfaring med WinZip):

- Kjør programmet du hentet fra Internett (MLKort-101.exe eller tilsvarende avhengig av versjon)
- Trykk OK på første dialog som forteller deg hva som kommer til å bli gjort
- I neste dialog velger du Unzip uten å endre standardverdiene (installeres til C:\Megalink\MLKort)
- Trykk OK i kvitteringsdialogen
- Lukk evt. DOS vinduet som blir stående igjen etter installasjon (Windows NT og Windows2000 fjerner normalt vinduet)

For ordens skyld er det følgende programmer som legges i din Windows katalog:

- scard32.dll
- scard32.exe

Det anbefales også å legge opp en snarvei på skrivebordet for programmet

#### C:\Megalink\MLKort\MLKort.exe

NB! Den kortleseren vi leverer som standard henter strømforsyning fra PC-ens museport via en snyltekabel. Denne porten er ikke laget for til- og frakobling mens PC-en er skrudd på. Vi anbefaler at du skrur av PC-en før du kobler kortleseren til museporten! Når PS/2 kontakten er koblet til museporten kan du koble serieport kontakten i en av PC-ens serieporter (helst COM1).

Tips: Dersom kortleseren er tilkoblet når du starter PC-en vil du kunne oppleve at Windows oppdager en ny enhet, men ikke klarer å installere drivere for den. Dersom dette skjer har du følgende valg:

- Lev med meldingene ved å avbryte de etter oppstart
- Koble kortleseren vekk fra serieporten (behold gjerne snyltekontakten i museporten)
- Skru av Plug & Play funksjonalitet i maskinens BIOS (anbefales kun for viderekommende). Husk dette evt. til du skal installere annen ny maskinvare!

### 5.6.3 Administrasjonskort

Systemet leveres med to administrasjonskort (ADMIN) som standard. Med ADMIN kortene kan man gjøre følgende:

- Låse skjermenhetene til smartkortbruk (låst) eller åpne de for normal fri bruk
- Utstede nye brukerkort
- Tildele eller frata skudd i brukernes kort

## **MEGA** *Link* @

Administrasjonskortene er knyttet til hver enkelt forening. Dette brukes til å sikre mot at andre administrasjonskort kan brukes i ditt anlegg samt at ikke kort som andre utsteder kan brukes i ditt anlegg. Når skjermenhetene låses vil anleggnavnet fra ADMIN kortet komme frem på skjermenheten. Det samme navnet vil vises i administrasjonsprogrammet.

Det er selvfølgelig viktig å oppbevare administrasjonskortene forsvarlig siden de er å betrakte som en masternøkkel til systemet.

### 5.6.4 Brukerkort

Hver bruker som skal skyte på anlegget når det er låst, må få utstedt et brukerkort. Et slikt brukerkort har følgende funksjoner:

- Brukerens navn lagres i kortet og kommer frem på skjermenheten når det settes i en låst skjerm
- Kortet inneholder tellere som viser totalt antall skudd som er skutt med kortet. Kortene håndterer inntil 50.000 skudd i denne telleren. Når denne verdien overskrides vil man kunne utstede kortet på nytt.
- Kortet inneholder en teller med antall skudd som er igjen på kortet. Med administrasjonsprogrammet kan man tildele eller frata skudd slik at denne telleren endres. Det kan tildeles inntil 9999 skudd på en gang.

### 5.6.5 Bruk

Start MLKort fra C:\Megalink\MLKort eller fra snarvei på skrivebordet. Du får da opp følgende skjermbilde (uten data i feltene):

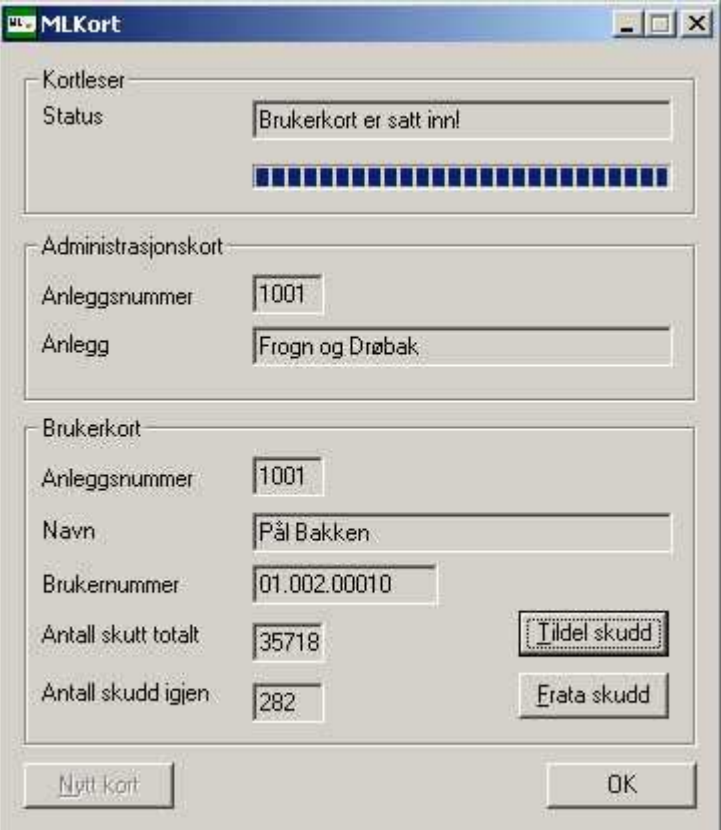

### 5.6.5.1 Lese brukerkort

Sett inn et brukerkort. Dersom du ikke på forhånd har brukt administrasjonskortet for samme anlegget vil du i statusfeltet se teksten "Fremmend brukerkort er satt inn". I feltene for brukerkort vil du se:

- Anleggnummer
- Navn på bruker
- Antall skudd skutt totalt
- Antall skudd igjen på kortet

Gjør det til en vane å notere antall skudd igjen på kortet før du gjør endringer. Det lages en logg som kan sjekkes i ettertid, men det kan være greit å slippe dette.

### 5.6.5.2 Utstede nytt brukerkort

- Sett inn administrasjonskortet
- Trykk på *Nytt kort*. (Denne knappen er kun aktiv med administrasjonskortet i leseren)
- I dialogen som kommer opp skriver du inn navnet til brukeren på det nye kortet. Trykk  $OK$
- I statusfeltet ser du at du blir bedt om å ta ut administrasjonskortet. Når dette er gjort blir du bedt om å sette inn et nytt brukerkort.
- Sett inn det nye brukerkortet.
- Bekreft at du vil lage nytt kort (husk at du her vil overskrive det som måtte være på det gamle kortet)
- Fortsett gjerne direkte med rutinen for å tildele skudd

### 5.6.5.3 Tildele eller frata skudd

- Sett inn administrasjonskort for anlegget. Når anleggsnavn vises kan du ta kortet ut igjen
- Sett inn brukerens kort
- Legg merke til hvor mange skudd som var igjen på kortet
- Trykk på knappen Tildel skudd eller Frata skudd.
- Skriv inn antall skudd og trykk  $OK$
- Kontroller at det nå er riktig antall skudd igjen på kortet (hvis ikke, korrigerer du ved å tildele eller frata skudd en gang til)
- Ta ut kortet
- Dersom du skal tildele eller frata skudd på flere kort kan du fortsette uten å sette inn administrasjonskortet på nytt.

Det er altså nok at administrasjonskortet for aktuelt anlegg har vært i kortleseren for å få lov til å tildele skudd. Det er derfor viktig at du evt. stenger MLKort og tar med deg administrasjonskortet hvis PC-en står tilgjengelig for andre.

**MEGALINKO** 

### 5.7 MLShoot

I dette kapitlet følger en grunnleggende beskrivelse av MLShot. Skjermbildeeksemplene som vises vil kunne avvike noe fra de bildene du får frem. For mer detaljert informasjon om skjermbilder og forklaring av enkelte felter henvises det til on-line hjelp.

#### 5.7.1 Navnestandard

MLShoot kjøres på en hvilken som helt maskin. Våre anbefalinger for navn er som følger:

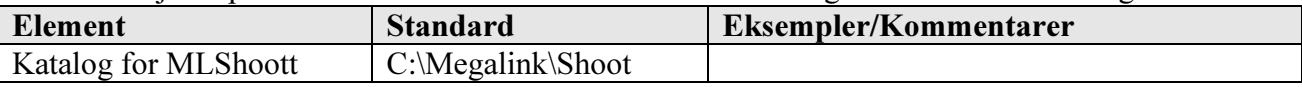

#### 5.7.2 HASP sikkerhetslås

For å benytte MLShoot kreves det at den medfølgende HW-låsen sitter i parallellporten på PC-en. I tillegg må det være installert en driver til denne låsen. Driveren installeres ved å kjøre programmet HDD32.exe. Programmet kan bl.a. hentes på våre hjemmesider.